# FAQ #35

Comment configurer l'envoi d'e-mails

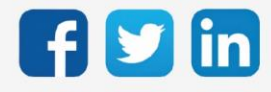

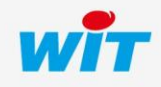

# SOMMAIRE

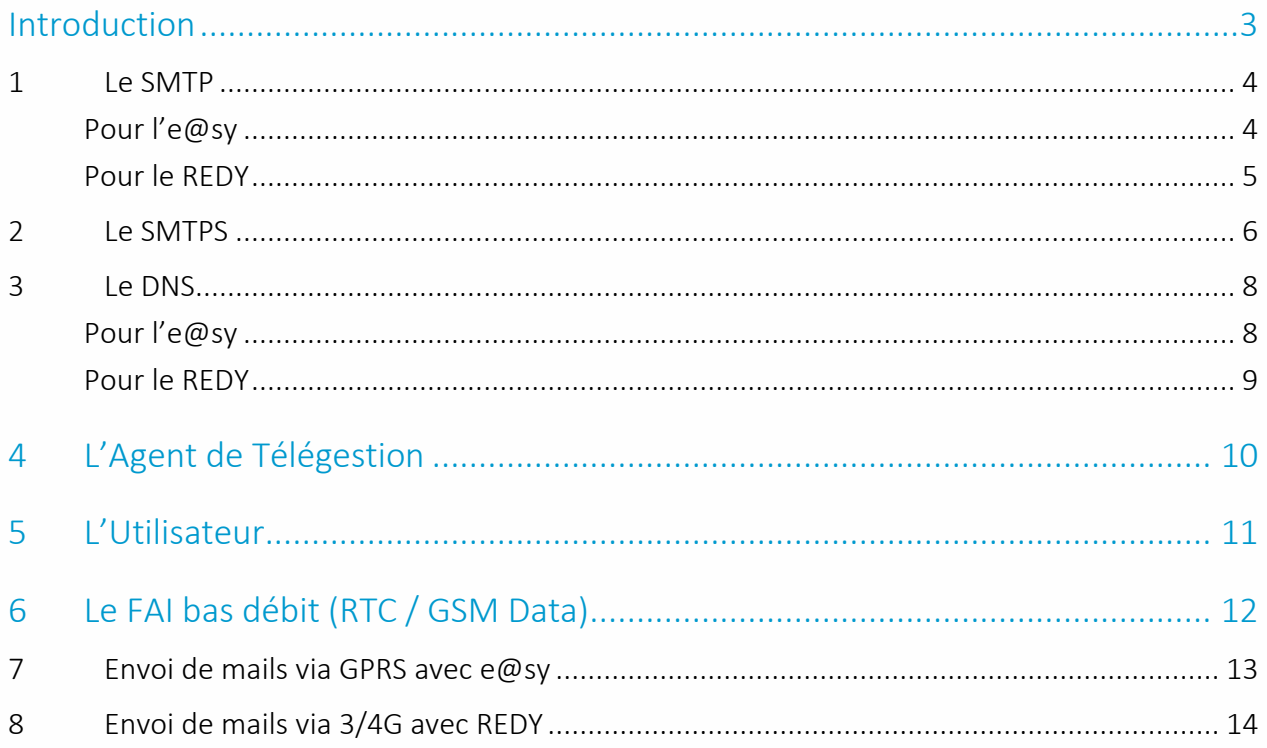

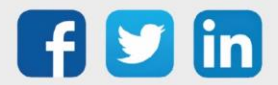

## <span id="page-2-0"></span>Introduction

L'envoi d'e-mails d'une ULI REDY ou e@sy vers un utilisateur se fait via un serveur de messagerie appelé « Serveur SMTP ».

Les messages y sont stockés jusqu'à ce qu'ils soient consultés puis supprimés.

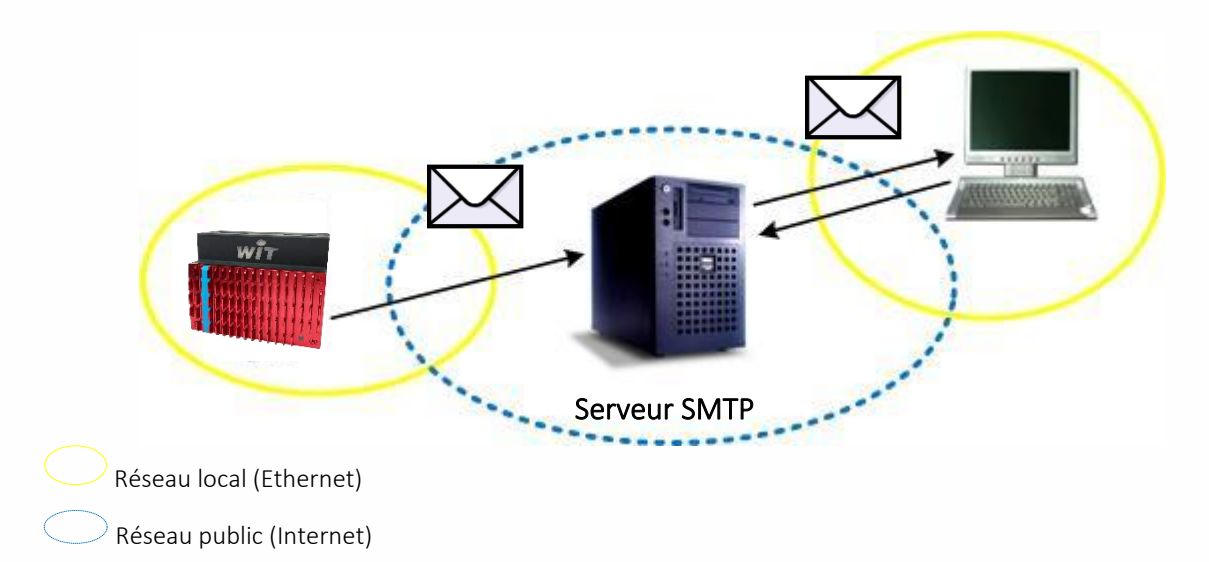

L'envoi d'e-mails peut se faire selon plusieurs médias de communication :

- ADSL / Ethernet (réseau local)
- Modem RTC  $(e@sy V5.0.0 ou supérieure)^1$
- Modem GSM/GPRS (e@sy V5.0.0 ou supérieure)
- Modem 3/4G (REDY)

Les étapes de paramétrage sont les suivantes :

- Etape 1 Renseigner les paramètres du serveur SMTP.
- Etape 2 Renseigner les paramètres du serveur DNS.

Si l'adresse du serveur SMTP est dynamique.

- Etape 3 Créer un Agent de Télégestion « Télé-Alarme par e-mail ».
- Etape 4 Configurer les règles de diffusion des Utilisateurs.
- Etape 5 Renseigner les paramètres du FAI<sup>2</sup> bas débit. Diffusion par RTC et GSM Data uniquement.
- Etape 6 Renseigner les paramètres GPRS ou 3/4G Diffusion par GPRS ou 3/4G uniquement.
	- $1$  Technologie RTC : l'arrêt progressif du RTC peut engendrer une perte de qualité du signal.
	- <sup>2</sup> FAI : Fournisseur d'Accès Internet.

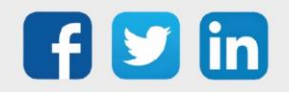

## <span id="page-3-0"></span>1 Le SMTP

Le SMTP est le protocole utilisé pour l'envoi d'e-mails vers un serveur SMTP.

Le serveur SMTP s'identifie par une adresse et un port de communication. L'adresse de destination peut être sous forme de nom de domaine (ex : smtp.monfai.fr) ou d'IP fixe (ex : 212.27.48.4). Le port par défaut est le 25.

Configurer la connexion « SMTP » sur le réseau correspondant au média de communication utilisé :

## <span id="page-3-1"></span>**Pour l'e@sy**

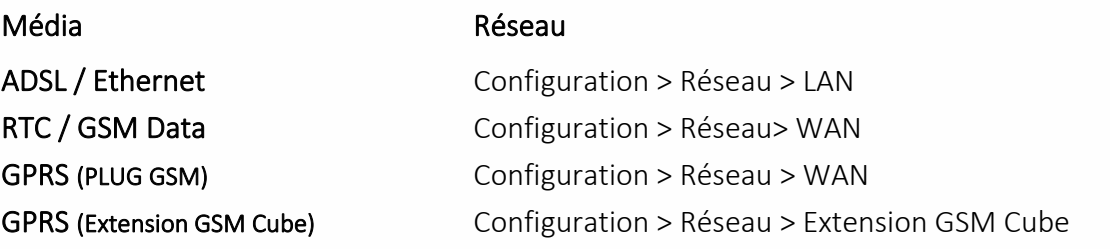

#### Exemple (LAN) :

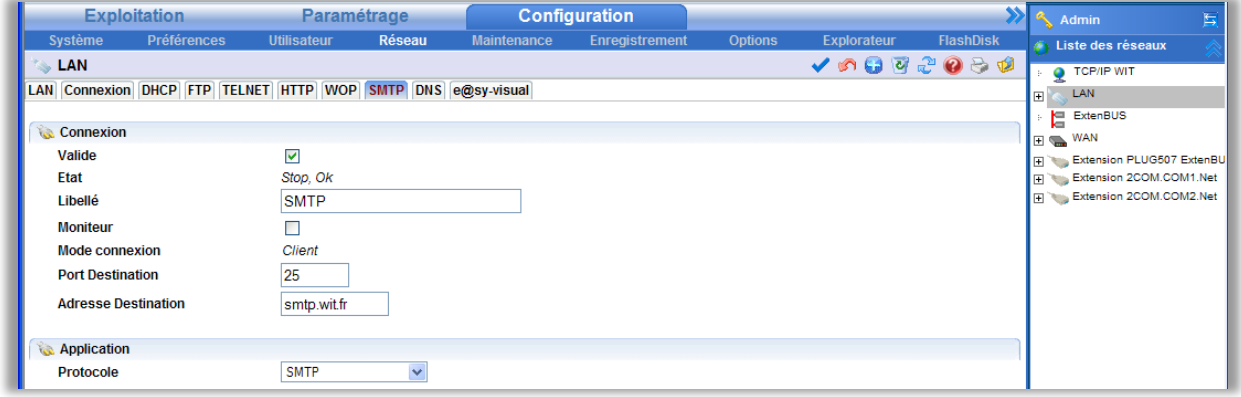

#### Connexion

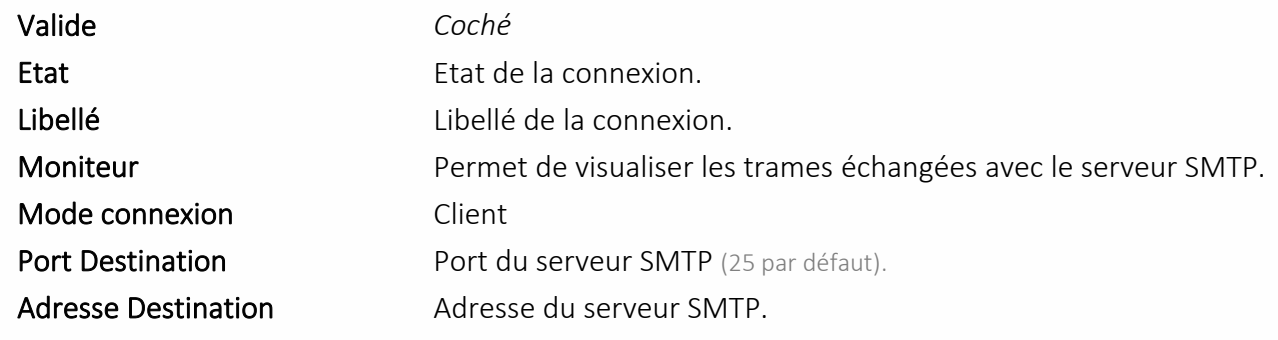

#### **Application**

Protocole SMTP

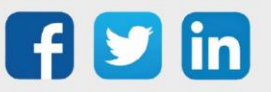

## <span id="page-4-0"></span>**Pour le REDY**

#### Média **Média** Réseau

ADSL / Ethernet / 3/4G Configuration > Réseau >IP

#### Exemple (LAN) :

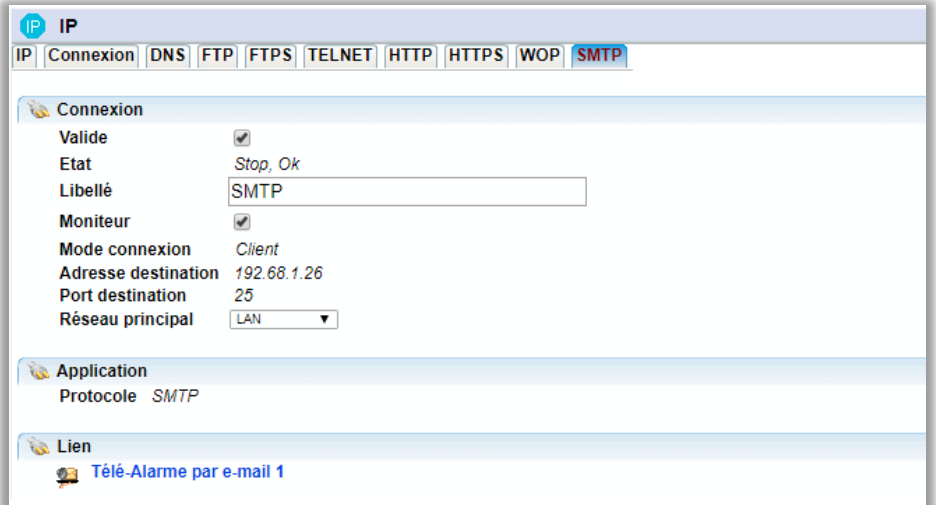

#### Connexion

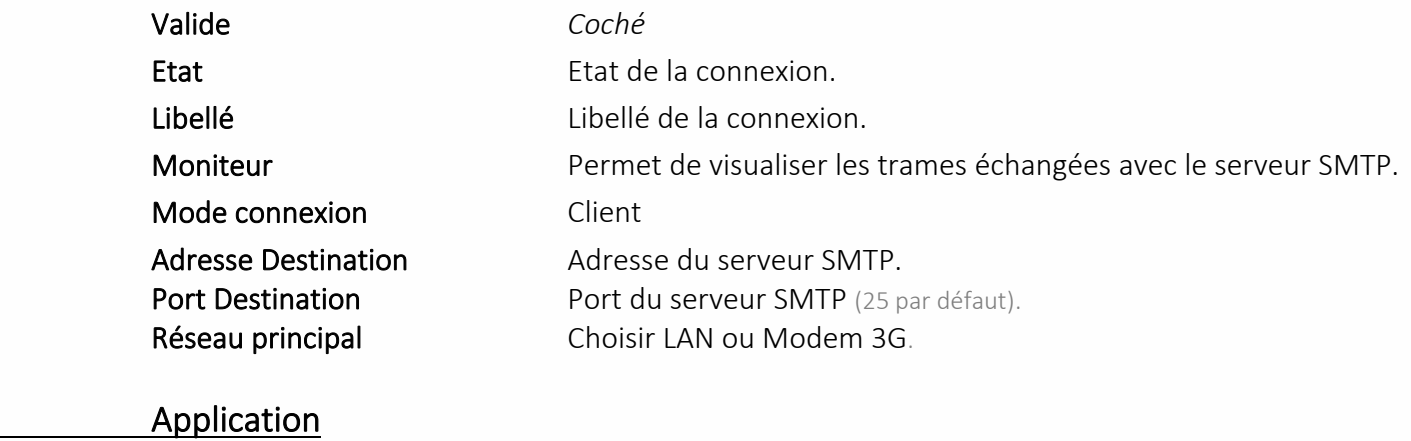

Protocole SMTP

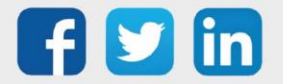

## <span id="page-5-0"></span>2 Le SMTPS

Ce protocole n'est accessible que sur un REDY à partir de la version 10.0.0 pour le mode Implicit et 14.4.0 pour le mode Explicit.

Le SMTPS est le protocole utilisé pour l'envoi sécurisé d'e-mails vers un serveur SMTPS.

Le serveur SMTPS s'identifie par une adresse et un port de communication. L'adresse de destination peut être sous forme de nom de domaine (ex : smtp.monfai.fr) ou d'IP fixe (ex : 212.27.48.4). Le port par défaut est le 465 pour le mode Implicit et 587 pour le mode Explicit.

 $(i)$ 

SSL Implicit : L'échange est crypté dès que liaison Client / Serveur est établie. SSL Explicit : La connexion se fait en clair, l'échange des données est crypté après l'authentification.

Configurer la connexion « SMTP-Full » sur le réseau correspondant au média de communication utilisé :

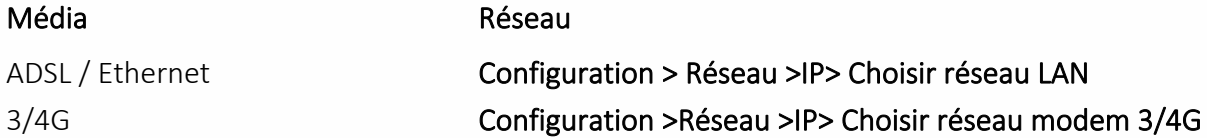

#### Exemple (LAN) :

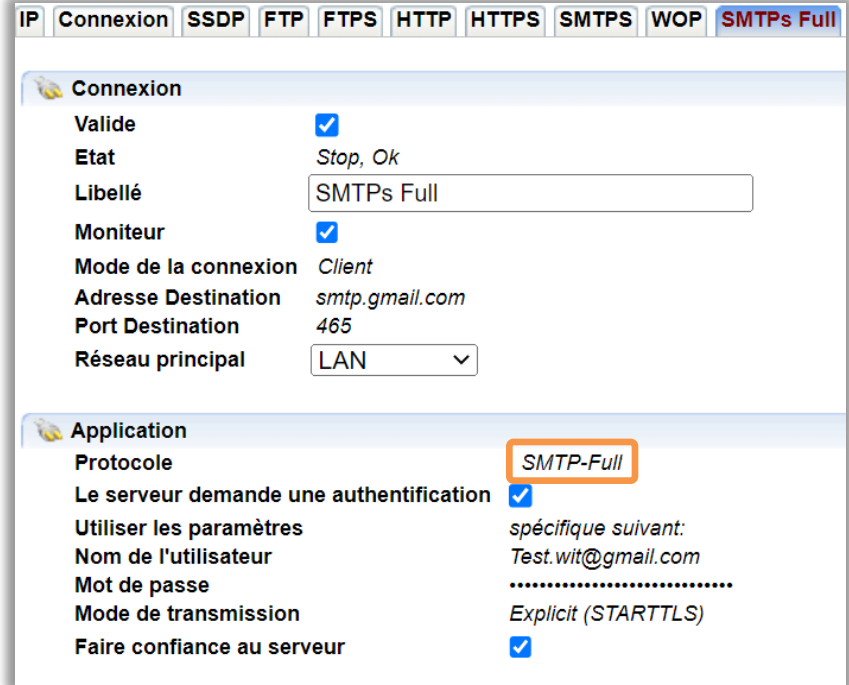

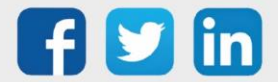

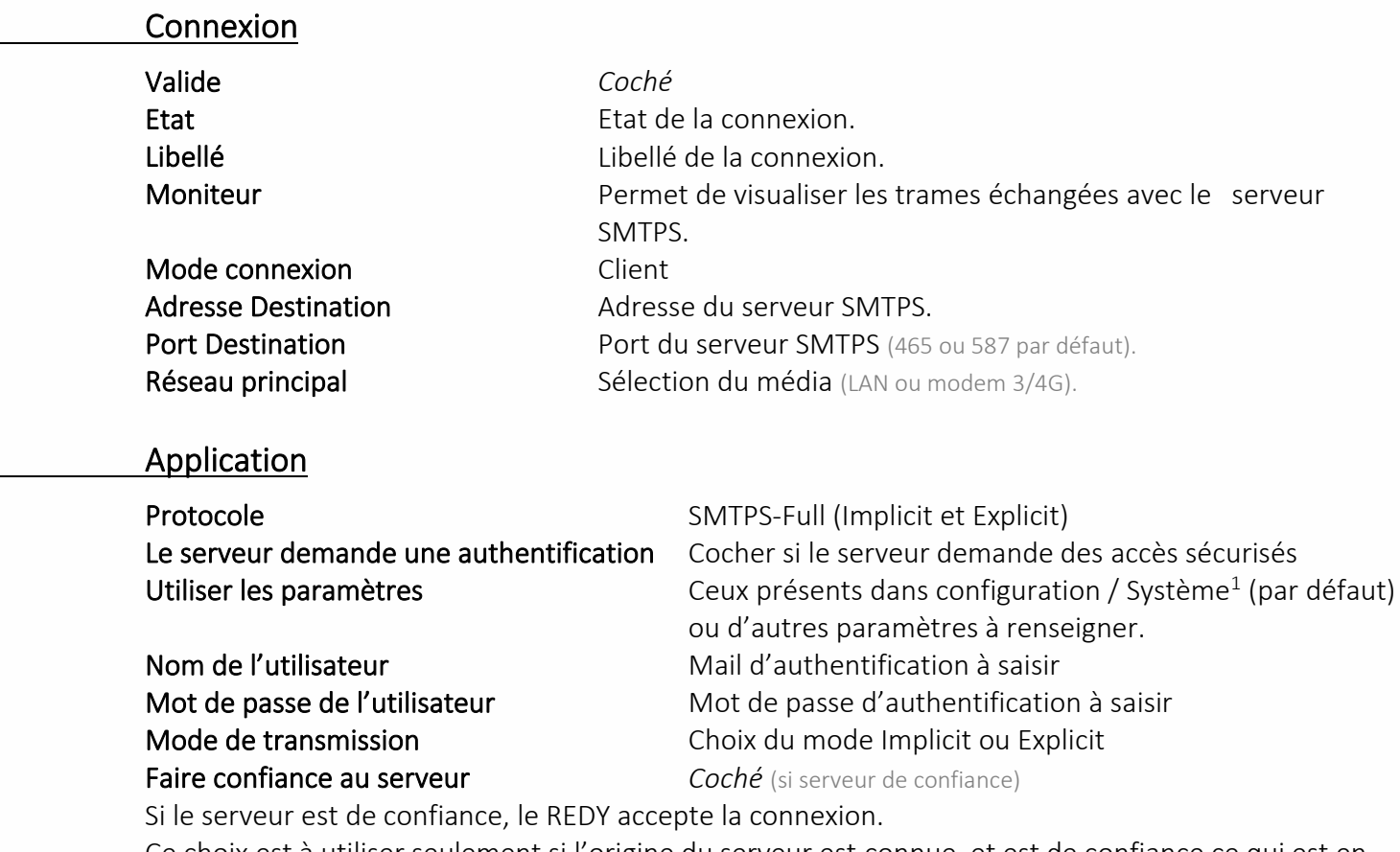

Ce choix est à utiliser seulement si l'origine du serveur est connue, et est de confiance ce qui est en général le cas (FAI).

#### Faire confiance au serveur *Décoché*

Dans ce cas utiliser un certificat attribué et acheté auprès d'un organisme spécialisé :

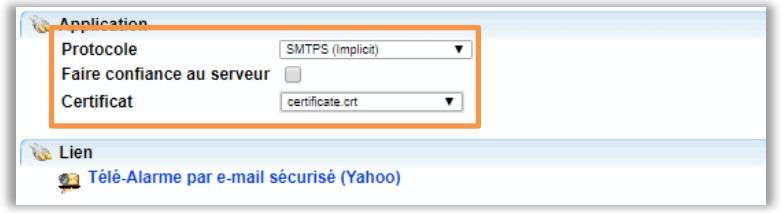

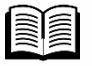

Les paramètres à saisir dans Configuration / Système s'obtiennent auprès du FAI ou du service informatique, les principaux sont répertoriés dans la documentation « Communication sécurisés » disponible sur notre site [www.wit.fr.](http://www.wit.fr/)

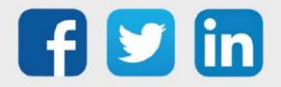

## <span id="page-7-0"></span>3 Le DNS

Le DNS est un protocole permettant d'établir une correspondance entre un nom de domaine et une adresse IP. Le nom de domaine (ex : smtp.monfai.fr) est soumis au serveur DNS qui en traduit l'adresse IP. L'intérêt du DNS est de pouvoir accéder à un serveur dont l'adresse IP est dynamique.

Le serveur DNS s'identifie par une adresse et un port de communication. L'adresse de destination ne peut être que sous forme d'IP fixe. Le port par défaut est le 53.

## <span id="page-7-1"></span>**Pour l'e@sy**

#### ADSL / Ethernet

En ADSL, la (ou les) adresse(s) du serveur DNS sont à renseigner depuis le menu Configuration > Réseau > TCP/IP.

#### Etape 1 Renseigner les paramètres DNS.

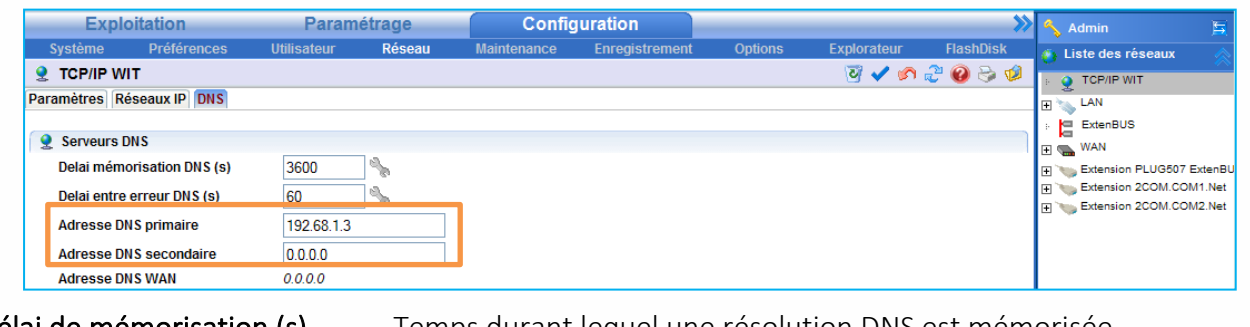

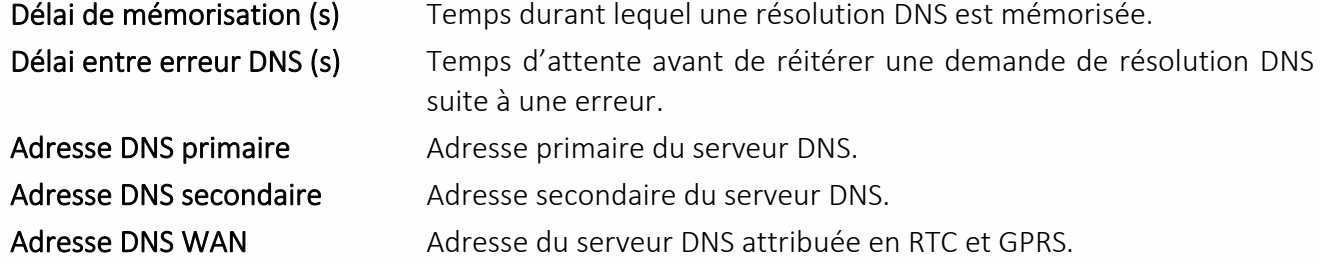

Ces paramètres peuvent être consultés dans les propriétés de votre connexion réseau PC si celui-ci y est connecté au même réseau que l'e@sy. Sinon se renseigner auprès de votre FAI ou de votre service informatique.

<u>Na</u>

Etape 2 Valider les paramètres de la connexion DNS depuis le menu Configuration **►** Réseau **►** LAN.

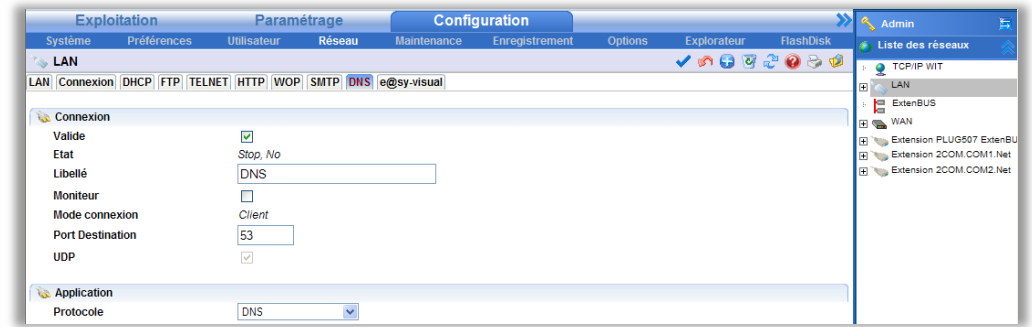

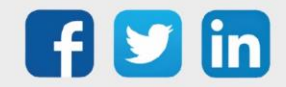

#### RTC, GSM Data et GPRS

En RTC, GSM Data et GPRS, l'adresse du serveur DNS est renseignée automatiquement lors de la connexion au FAI bas débit (RTC et GSM Data) et à l'APN (GPRS). Seule la connexion DNS précisant le port de communication est à créer.

## <span id="page-8-0"></span>**Pour le REDY**

Renseigner (la ou les) adresse(s) du serveur DNS depuis le menu Configuration > Réseau > LAN.

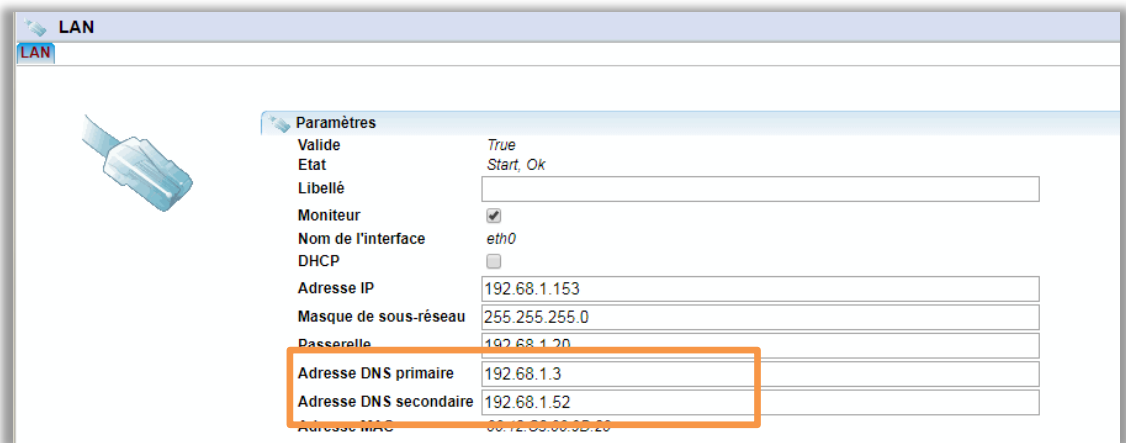

L'état de la résolution des noms de domaine est visualisable dans Configuration > IP > DNS.

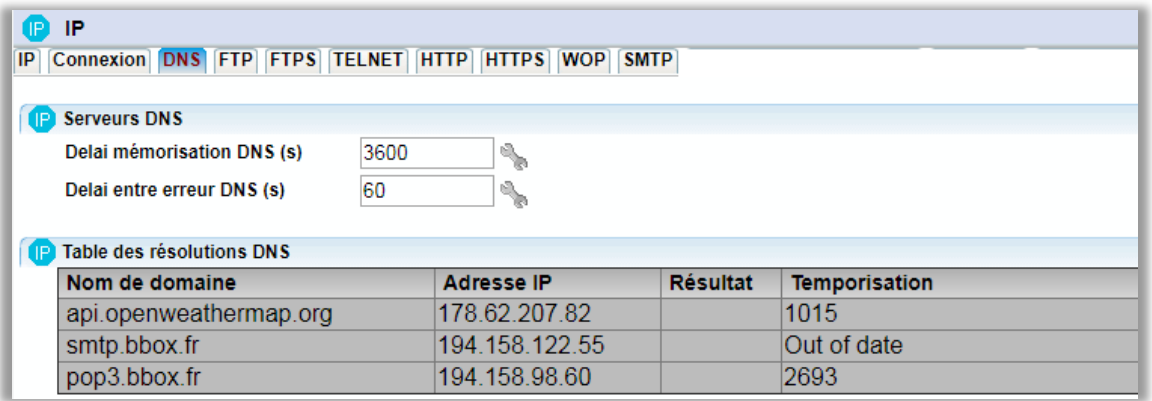

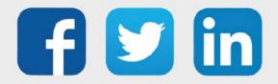

## <span id="page-9-0"></span>4 L'Agent de Télégestion

L'Agent de Télégestion assure le lien entre l'Utilisateur (qui reçoit les évènements) et la connexion SMTP.

Etape 1 Ajouter un agent de Télé-Alarme par e-mail depuis le menu Paramétrage > Télégestion.

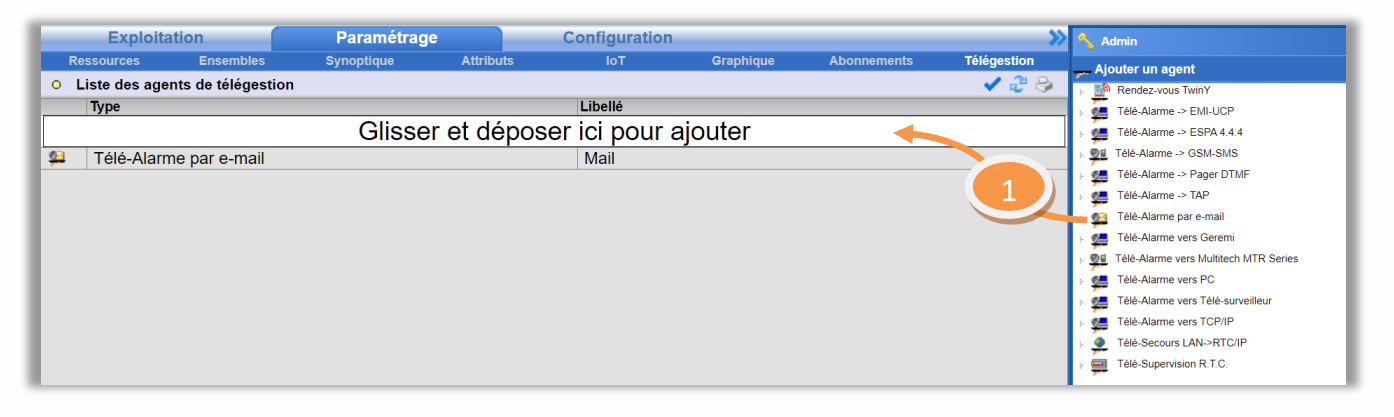

Etape 2 Configurer l'agent en sélectionnant la connexion SMTP précédemment créée et en validant l'agent.

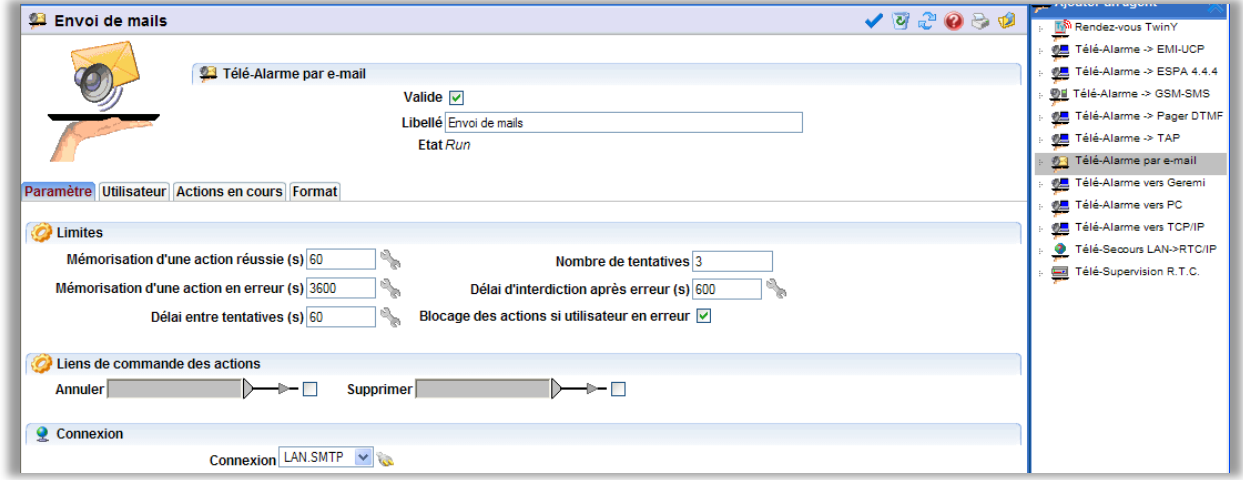

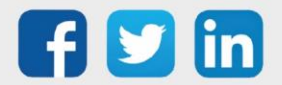

## <span id="page-10-0"></span>5 L'Utilisateur

L'Utilisateur définit vers quel agent les évènements sont diffusés selon un planning ou ID (Variable de ressource) de diffusion.

#### Etape 1 Sélectionner l'Utilisateur vers lequel diffuser les évènements par mails depuis le menu Configuration > Utilisateur.

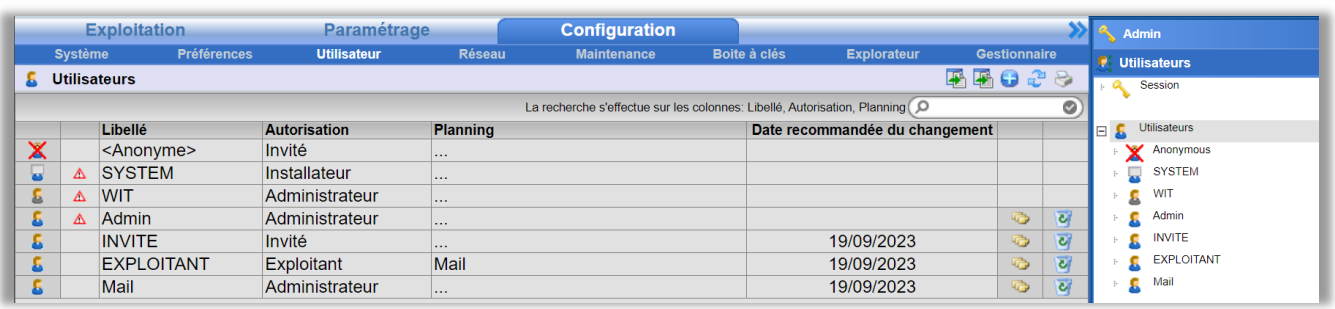

Etape 2 Sélectionner l'Agent précédemment créé et renseigner la ou les adresse(s) mail(s) de l'utilisateur depuis l'onglet Diffusion.

> Il est possible d'ajouter jusqu'à 5 utilisateurs séparés par des points-virgules (;) et dans la limite des 254 caractères :

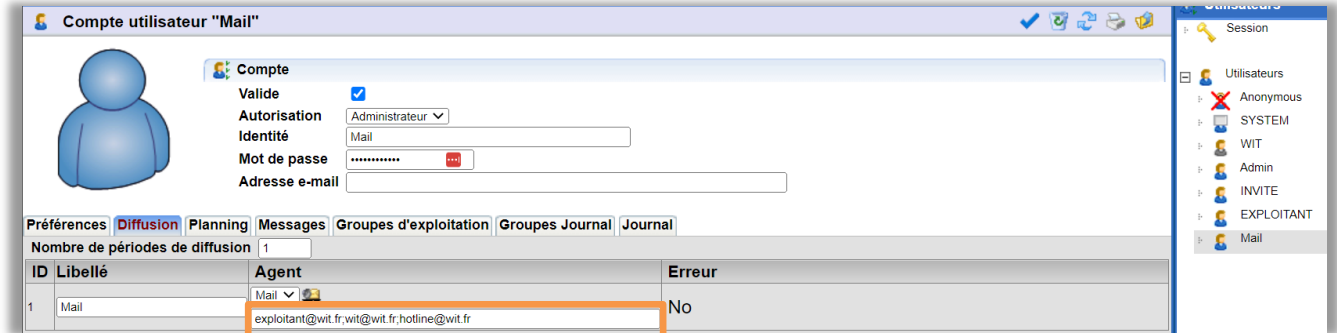

Etape 3 Planifier les périodes de diffusion par mail depuis l'onglet Planning.

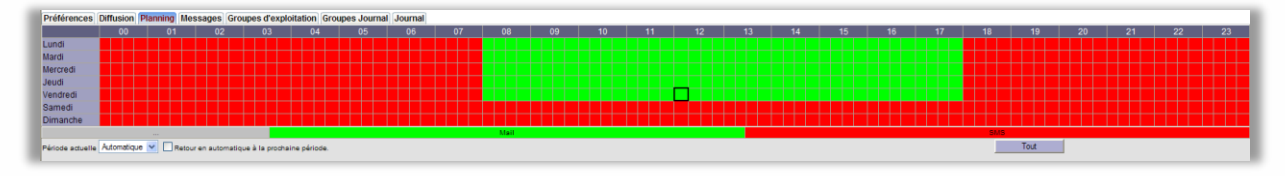

Etape 4 Renseigner le(s) groupe(s) de ressources à diffuser depuis l'onglet Groupe Journal.

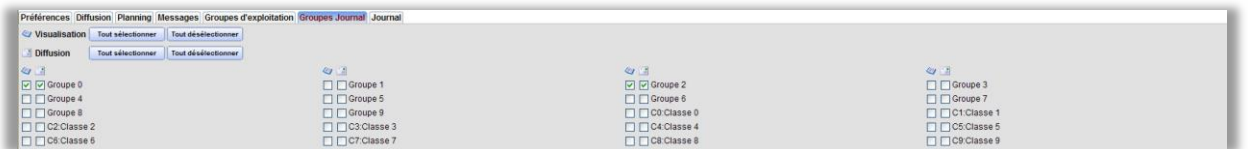

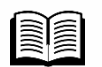

Les évènements à diffuser apparaissent dans l'onglet Journal.

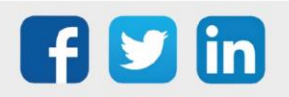

## <span id="page-11-0"></span>6 Le FAI bas débit (RTC / GSM Data)

Cette fonctionnalité n'est possible qu'avec un e@sy équipé d'un modem RTC ou GSM. Le Fournisseur d'Accès Internet bas débit est nécessaire à l'envoi d'e-mails par RTC et GSM Data. Il permet à l'e@sy de se connecter à Internet afin d'accéder au serveur SMTP.

#### Etape 1 Activer le protocole PPP depuis le menu Configuration > Réseau > WAN.

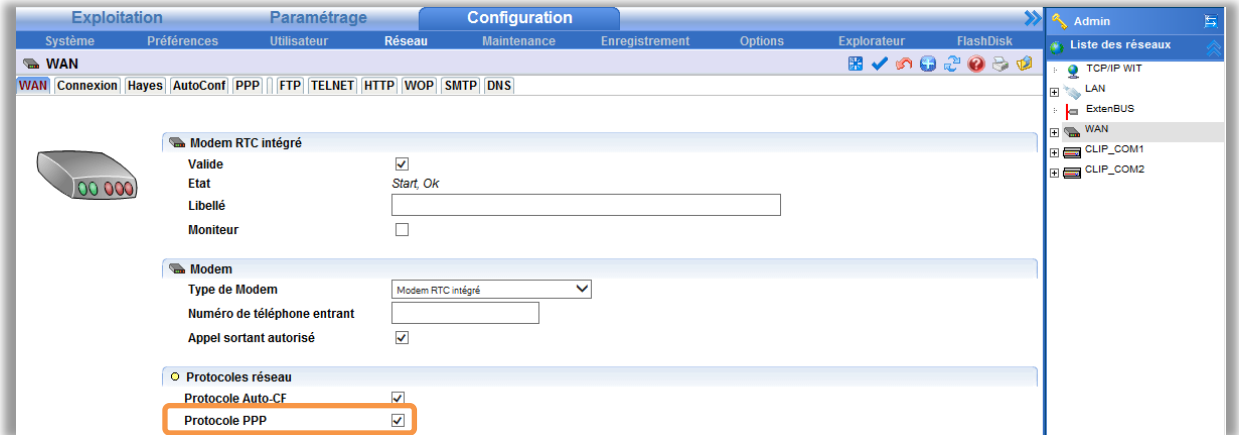

Etape 2 Renseigner les paramètres de connexion bas débit depuis le menu Configuration > Réseau > TCP/IP > Paramètres.

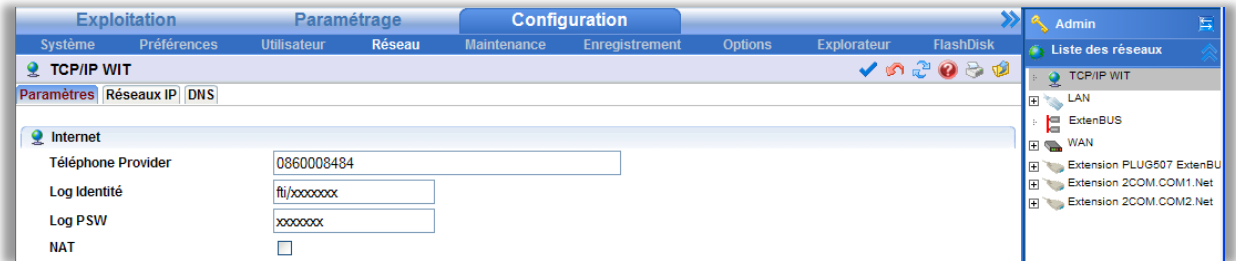

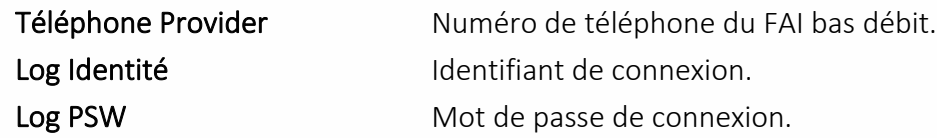

FAI disponibles à la date du document :

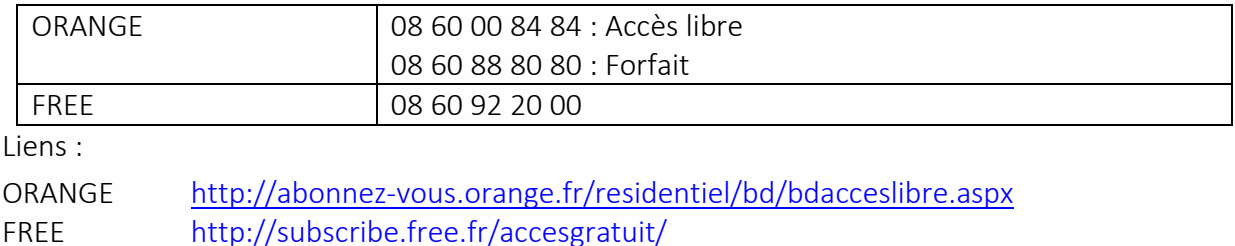

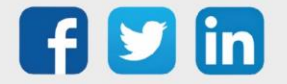

 $\left(\boldsymbol{i}\right)$ 

Tarif moyen constaté : 0,10€ TTC à la connexion puis 0,02€ TTC la minute. L'envoi d'un mail prenant moins d'une minute, il est possible d'estimer l'envoi d'un mail à 0,12€ TTC.

WIT ne peut être tenu responsable d'éventuels dysfonctionnements dus au fournisseur d'accès Internet.

#### RTC

- L'arrêt progressif du RTC peut engendrer une perte de qualité du signal.
- Cela nécessite une ligne téléphonique non dégroupée, isolée, analogique, en service.
- Cela nécessite un abonnement au service téléphonique de France Télécom.

#### GSM Data

- Cela nécessite une carte SIM avec abonnement GSM Data.

Se renseigner sur la facturation d'un appel de type 0860 auprès de l'opérateur téléphonique.

## <span id="page-12-0"></span>7 Envoi de mails via GPRS avec e@sy

Pour que l'envoi d'e-mails puisse se faire avec le modem GPRS, il est nécessaire que les paramètres GPRS soient renseignés puis d'ajouter une connexion SMTP au modem.

#### Etape 1 Renseigner les paramètres de connexion GPRS depuis le menu Configuration > Réseau > WAN (PLUG GSM) ou Extension GSM Cube > Hayes

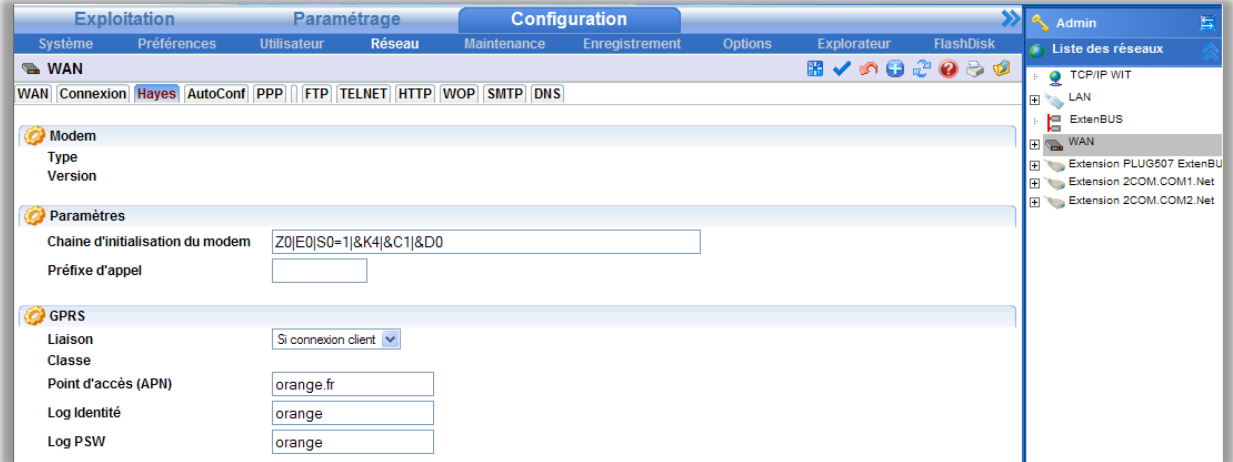

Paramètres des opérateurs français :

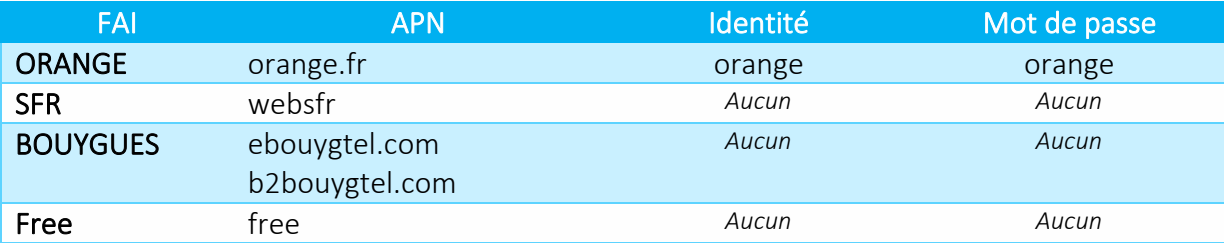

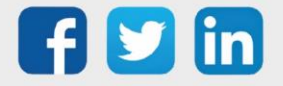

i

Etape 2 Ajouter la connexion SMTP au modem :

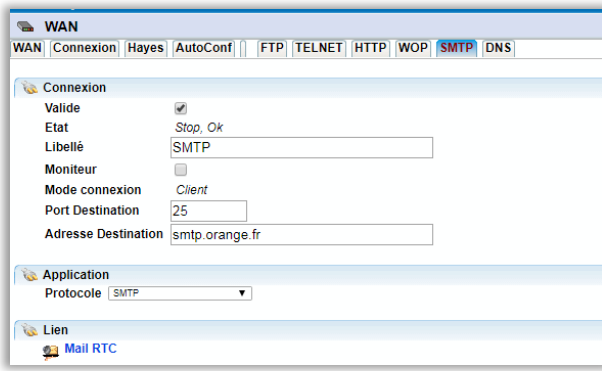

## <span id="page-13-0"></span>8 Envoi de mails via 3/4G avec REDY

L'utilisation du réseau 3/4G n'est possible qu'avec une ULI REDY de type 3G (PLUG702/PLUG802), 4G (PLUG703/PLUG803)ou 3/4G (PLUG704/PLUG804).

Etape 1 Renseigner les paramètres de connexion depuis le menu Configuration > Réseau > Modem Sélectionner le modem, sous l'onglet « Internet » renseigner les paramètres de l'abonnement :

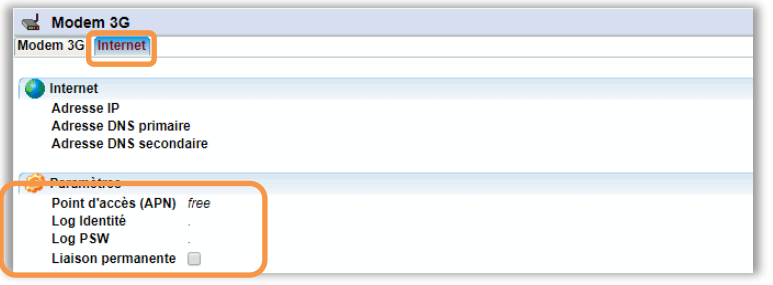

Etape 2 Renseigner les paramètres de connexion SMTP depuis le menu Configuration > Réseau > IP

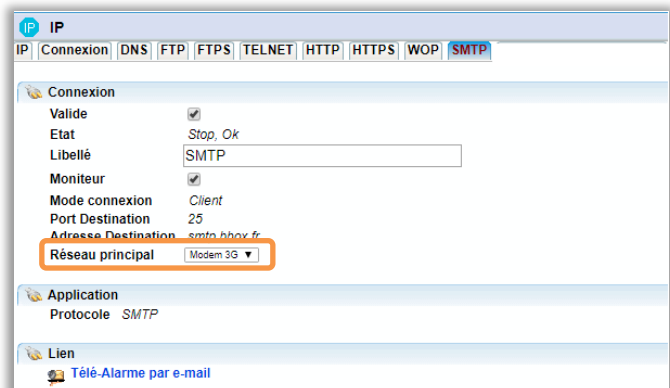

Indiquer que la communication avec le réseau doit se faire sur le « Réseau principal » de type « Modem 3G », « Modem 4G » ou « Modem 3/4G ».

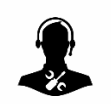

Pour tout renseignement complémentaire, notre support technique se tient à votre disposition par e-mail à [hot-line@wit.fr](mailto:hot-line@wit.fr) ou par téléphone au +33 (0)4 93 19 37 30

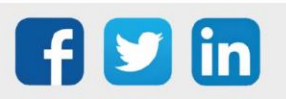